## **인터넷 증명 발급 이용 방법**

**1. 유레카(http://eportal.ewha.ac.kr) 로그인**

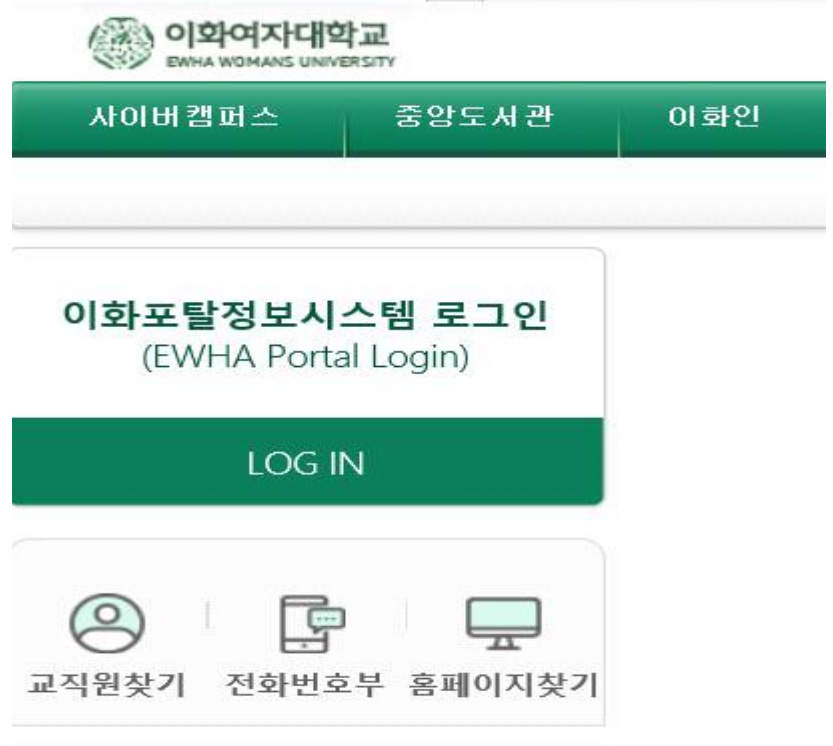

**2. 유레카 로그인 후 인터넷 증명 발급 클릭**

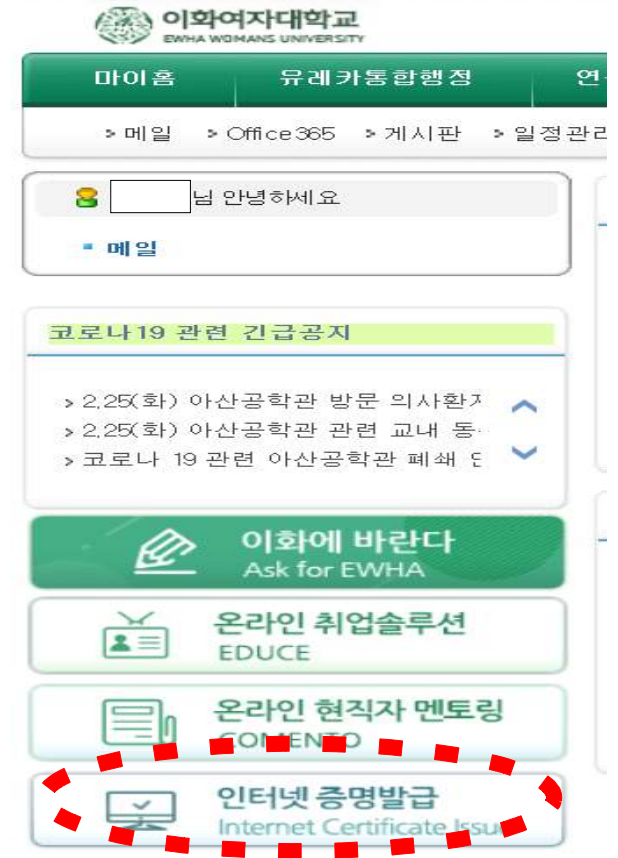

# .<br><sup>(38</sup>) 이화여자대학교 인터넷 증명발급  $\sqrt{R}$ TOGETHER.<br>TOMORROW.<br>EWHA 퇴직교직원  $\boxed{\text{LOGIN}}$

#### **4. 인터넷 증명 발급 신청 화면**

**3. 플러그인 설치 후 학생 로그인**

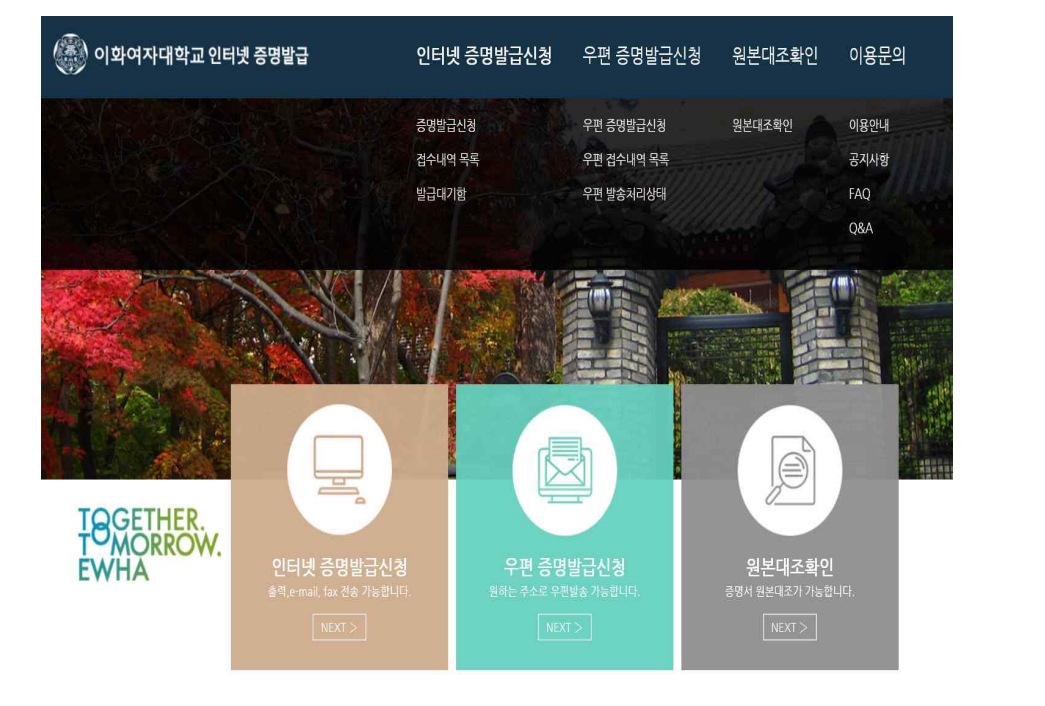

※ 현재 이화여자대학교 증명서 발급은 인터넷, 우편 발급 유형이 있습 니다. **인터넷**으로 증명서를 발급할 경우 출력, E-mail, fax 전송이 가능 합니다. **우편**으로 증명서 발급할 경우 원하는 주소 입력 후 발송됩니다.

#### **5. 인터넷(우편) 증명서 발급 신청 클릭**

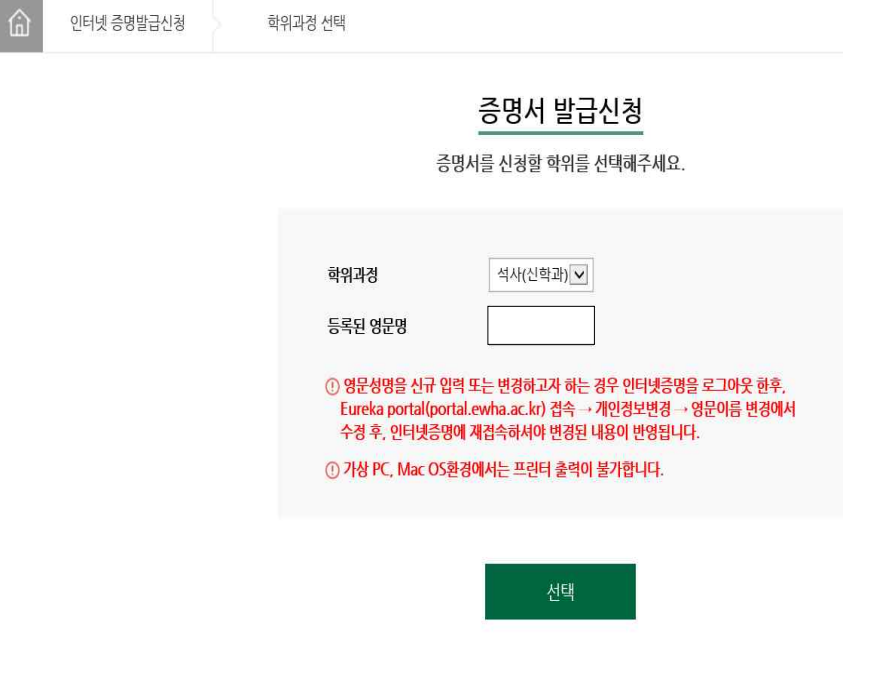

#### **6. 증명서 목록 확인 후 원하는 증명서와 매수 선택 후 발급 신청**

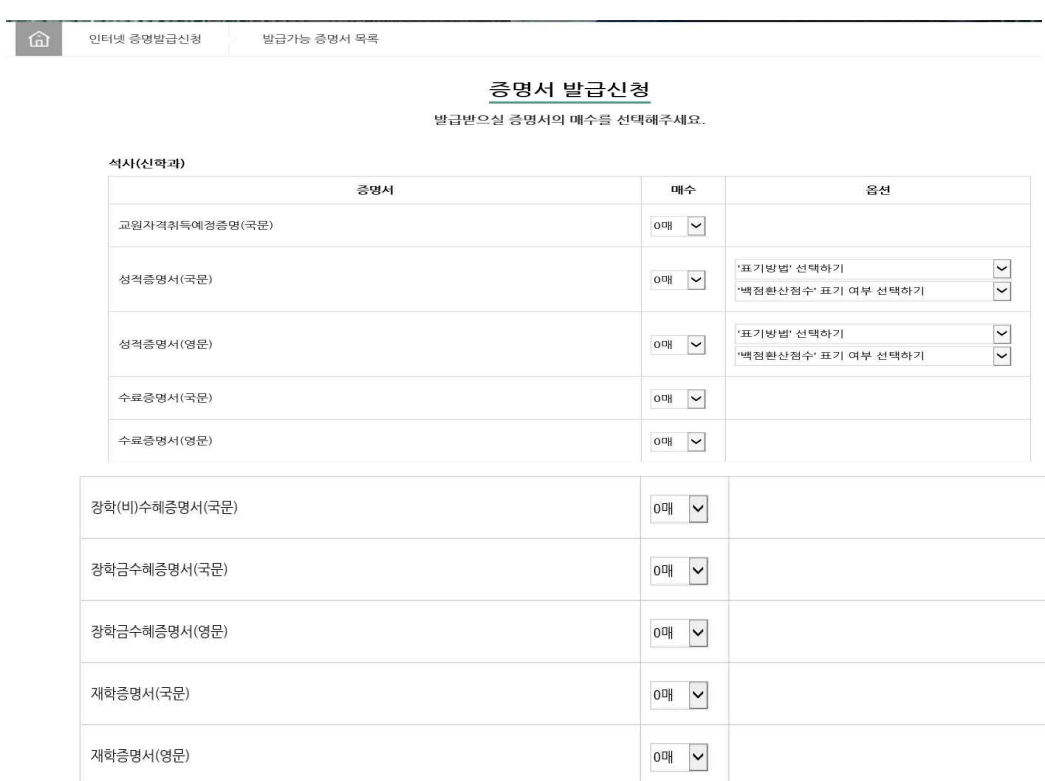

① 도서관 미반납도서 또는 연체료가 있는 경우 일부 증명서 발급이 제한됩니다.

학위수여예정증명서(국문)

학위수여예정증명서(영문)

 $\begin{picture}(150,20) \put(0,0){\line(1,0){10}} \put(15,0){\line(1,0){10}} \put(15,0){\line(1,0){10}} \put(15,0){\line(1,0){10}} \put(15,0){\line(1,0){10}} \put(15,0){\line(1,0){10}} \put(15,0){\line(1,0){10}} \put(15,0){\line(1,0){10}} \put(15,0){\line(1,0){10}} \put(15,0){\line(1,0){10}} \put(15,0){\line(1,0){10}} \put(15,0){\line($ 

 $\begin{picture}(20,5) \put(0,0){\line(1,0){10}} \put(15,0){\line(1,0){10}} \put(15,0){\line(1,0){10}} \put(15,0){\line(1,0){10}} \put(15,0){\line(1,0){10}} \put(15,0){\line(1,0){10}} \put(15,0){\line(1,0){10}} \put(15,0){\line(1,0){10}} \put(15,0){\line(1,0){10}} \put(15,0){\line(1,0){10}} \put(15,0){\line(1,0){10}} \put(15,0){\line(1,$ 

**7. 발급 신청 후 인터넷(연락처, E-MAIL 입력), 우편(SEAL봉인 여부 선 택) 각 방법대로 입력하면 결제 후 신청 완료**

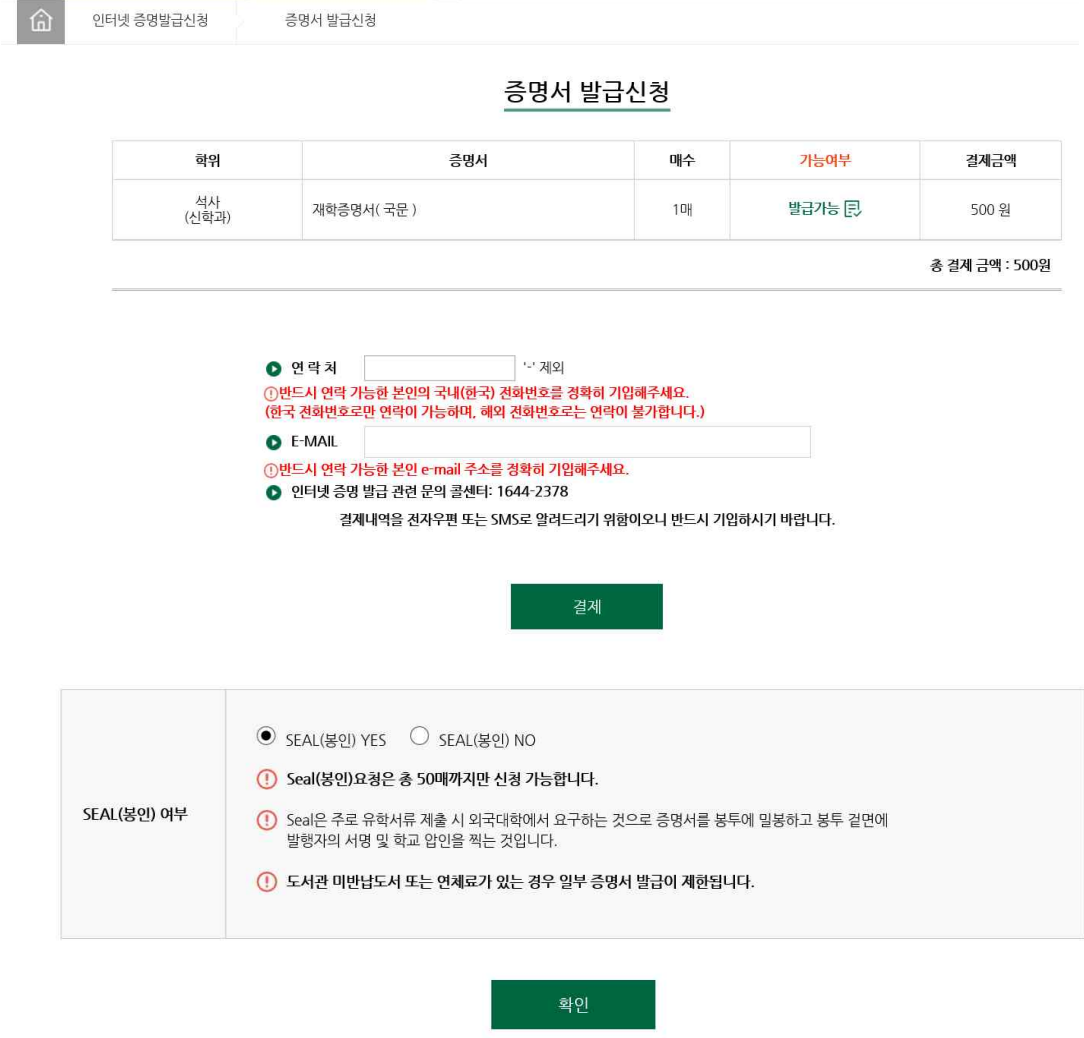

※ 증명서 발급시 **도서관 미반납도서 또는 연체료**가 있는 경우 일부 증 명서 발급이 제한됩니다.

### **8. 서류 원본대조 확인**

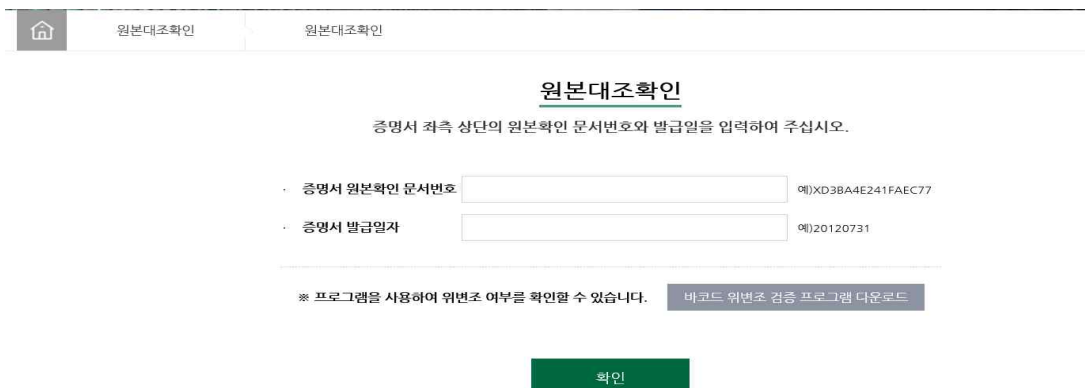